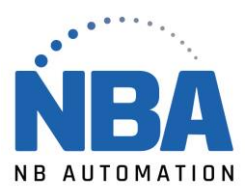

## EQUIPMENT INSTALLATION & SUPPORT MANUAL

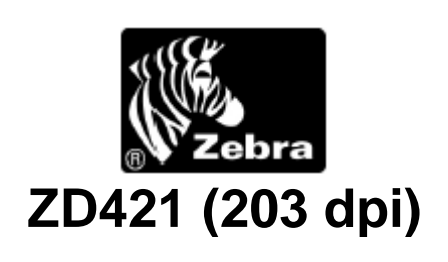

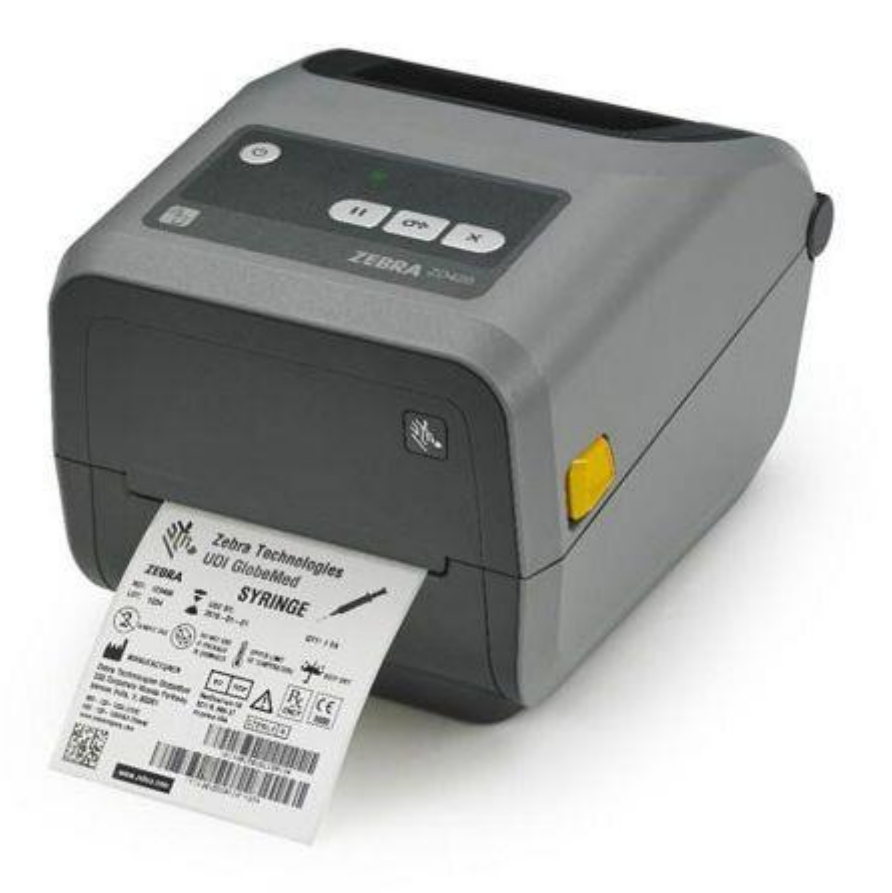

WWW.NBAUTOMATION.COM

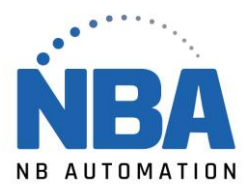

## **Installing Drivers**

- ➢ Download drivers for Zebra printers from the link: [https://fr.seagullscientific.com.](https://fr.seagullscientific.com/)
- ➢ Double-click on the file to extract the contents in C:\Seagull
- $\triangleright$  Accept the license terms and make the following  $\triangleright$
- ➢ Leave C:\Seagull for the installation directory and do Next again>
- $\triangleright$  Uncheck these 2 options

Options<sup>1</sup>

Run Driver Wizard after unpacking drivers

**Figure 12** Pead installation instructions (contained in 'Installation\_Instructions.html')

- $\triangleright$  Pressing Finish, this will extract the necessary files.
- ➢ Connect the printer to the electrical outlet and computer.
- $\triangleright$  Calibrate the printer:
	- o Apply the roll of paper and tape;
	- o Turn on the printer;
	- $\circ$  Press PAUSE ( $\prime\prime$ ) and CANCEL (X) at the same time for 2 seconds.
- ➢ In the Windows Setup Wizard, click Disk Provided...
- ➢ Type C:\Seagull (browse Zebra.inf) and then OK
- ➢ Manufacturer: Zebra
- ➢ Printer: Zebra ZD421 (203 dpi) ZPL
- ➢ Press Next and complete the installation.

**NOTE:** Do not take a ZDesigner template.

## **Network Installation:**

Ask IT to set up the printer on the print server by providing them with the printer and this configuration sheet. Once the network installation is complete, the computer will provide you with the name of the printer which will be of the type \\server\nom\_imprimante. On the workstation, add the printer (network). The correct driver will install automatically.

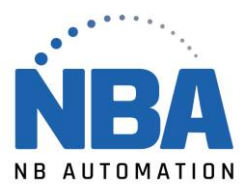

## **In ChronoMEDIC Production:**

- ➢ On the Utility tab:
	- Press the CONFIGURATION button (if you do not have access to the configuration menu, contact one of the system administrators or NB Automation to obtain a temporary access code);
	- Make sure you are on the workstation on which you want to configure the printer;
	- Press the PRINTERS button:
	- Select the Pouch Label tab;
	- Put the Form on Now;
	- Using the ... Select the device you just added.
	- Select the WINDOWS communication mode;
	- Set the Density to 20;
	- Set the clipping position to +10
	- Press the TEST PRINT button.
	- Repeat steps 4 to 11 for other types of labels that will need to be printed with this printer
	- CLOSE
	- ACCEPT